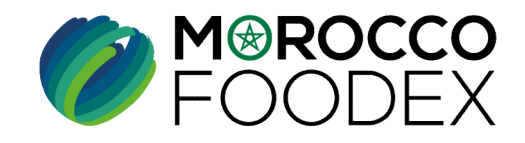

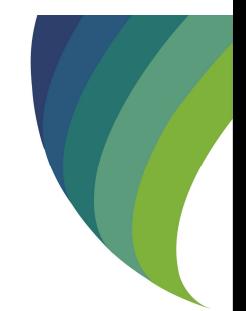

GUIDE UTILISATEURS : POUR L'ETABLISSEMENT **DE DEMANDE D'ACTUALISATEURS : POUR L'ETABLISSEMENT<br>DE DEMANDE D'ACTUALISATION – GESTION D'UNE<br>INFRASTRUCTURE SUSPENDUE (CHANGEMENT DE<br>SUR LE SYSTÈME EASY FOOD EXPORT<br>CESTIONNAIRE)** INFRASTRUCTURE SUSPENDUE (CHANGEMENT DE GESTIONNAIRE) SUR LE SYSTÈME EASY FOOD EXPORT

SUR LE SYSTÈME EASY FOOD EXP<br>
(EXPORTATEURS NEGOCIANTS/ EXPORT<br>
ESTIONNAIRES )<br>
\* EXPORTATEURS NEGOCIANTS/ EXPORT<br>
\* EXPORTATEUR NÉGOCIANT : Entreprise ne disposant pas d'unité propre, procédant à<br>
\* EXPORTATEUR GESTIONNAI ( EXPORTATEURS NEGOCIANTS/ EXPORTATEURS GESTIONNAIRES )

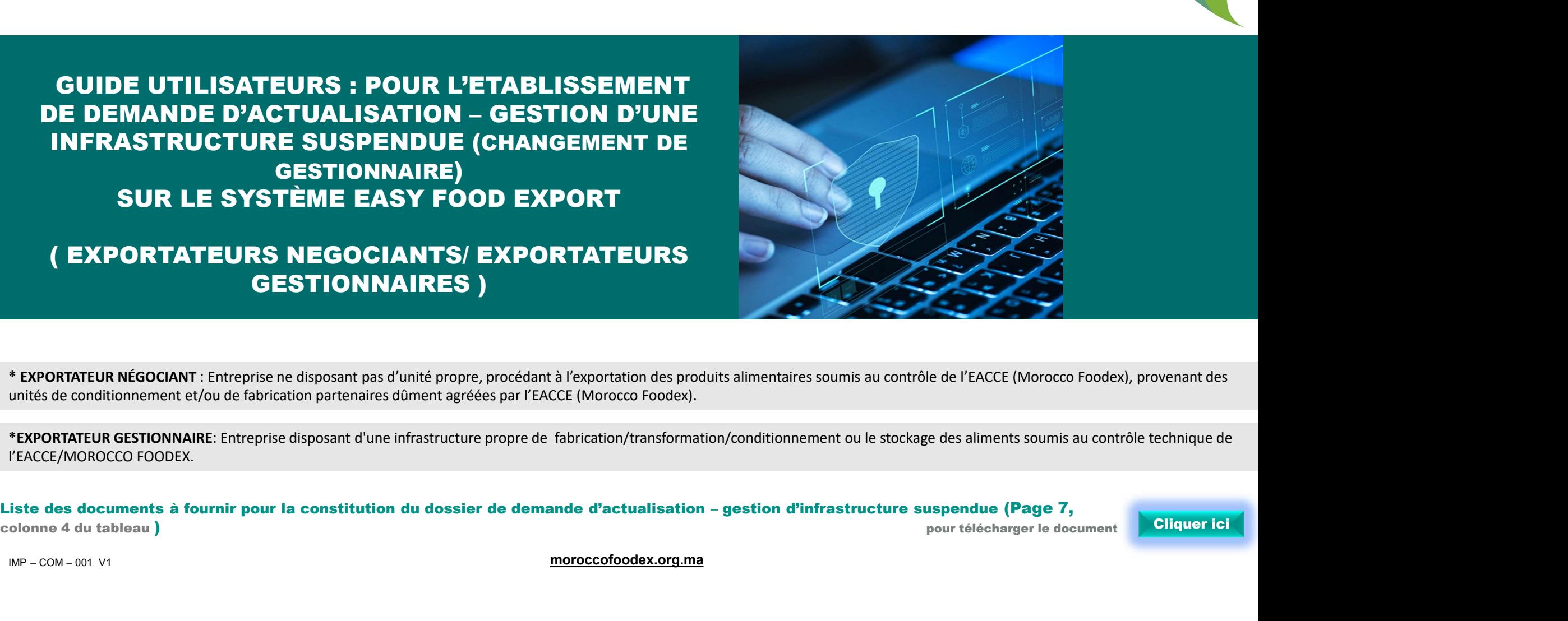

l'EACCE/MOROCCO FOODEX.

colonne 4 du tableau ) contra la contra la contra la contra la contra la contra la contra la contra la contra la contra la contra la contra la contra la contra la contra la contra la contra la contra la contra la contra la

moroccofoodex.org.ma

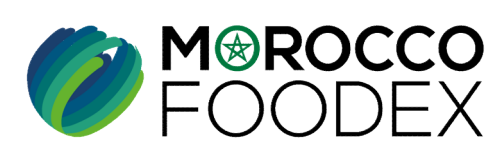

M<sup>®</sup>ROCCO<br>FOODEX

# Table des matières

 $\bigcirc$ 

 $\odot$ 

 $\odot$ 

TITRE DE LA PRESENTATION DE LA PRESENTATION DE LA PRESENTATION DE LA PRESENTATION DE LA PRESENTATION DE LA PRE<br>DE LA PRESENTATION DE LA PRESENTATION DE LA PRESENTATION DE LA PRESENTATION DE LA PRESENTATION DE LA PRESENTAT

- es matières<br>I- Accès à la plateforme<br>II- Définition de l'infrastructure appropriée les matières<br>|- Accès à la plateforme<br>||I- Définition de l'infrastructure appropriée<br>||II- Attachement de(s) document(s) || es matières||<br>|- Accès à la plateforme<br>|| || Définition de l'infrastructure appropriée<br>|<br>| || Attachement de(s) document(s)<br>| || V - Soumission / sauvegarde de la demande les matières<br>|- Accès à la plateforme<br>||I- Définition de l'infrastructure appropriée<br>|<br>|II- Attachement de(s) document(s)<br>|V - Soumission / sauvegarde de la demande
- 
- 

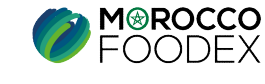

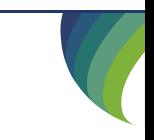

# Processus d'établissement de demande d'actualisation- Gestion d'une infrastructure suspendue (Changement de gestionnaire)

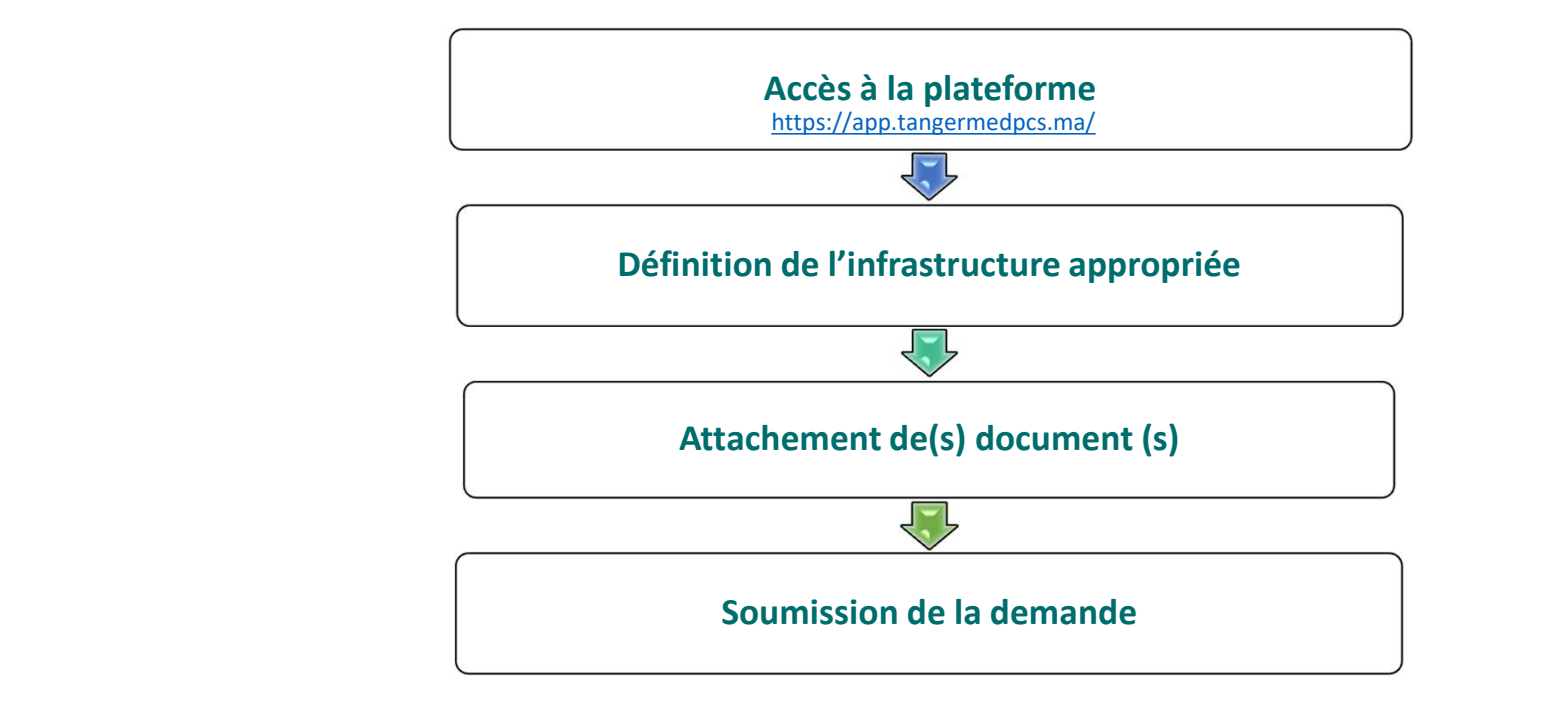

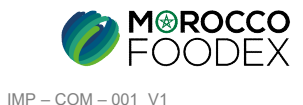

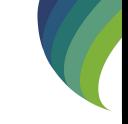

## ACCES ET AUTHENTIFICATION

**I - Accès à la plateforme**<br>ACCES ET AUTHENTIFICATION<br>Pour accéder à la plateforme, taper sur le navigateur le lien suivant : https://app.tan Pour accéder à la plateforme, taper sur le navigateur le lien suivant : https://app.tangermedpcs.ma/ - Accès à la plateforme<br>
ACCES ET AUTHENTIFICATION<br>
Pour accéder à la plateforme, taper sur le navigateur le lien suivant : https://app.tan<br>
et entrer ensuite les coordonnées d'authentification :<br>
- Login (Nom d'utilisateu - Accès à la plateforme<br>
ACCES ET AUTHENTIFICATION<br>
Pour accéder à la plateforme, taper sur le navigateur le lien suivant :<br>
et entrer ensuite les coordonnées d'authentification :<br>
- Login (Nom d'utilisateur) : exp\_xxxxxx<br>

et entrer ensuite les coordonnées d'authentification :

- 
- 

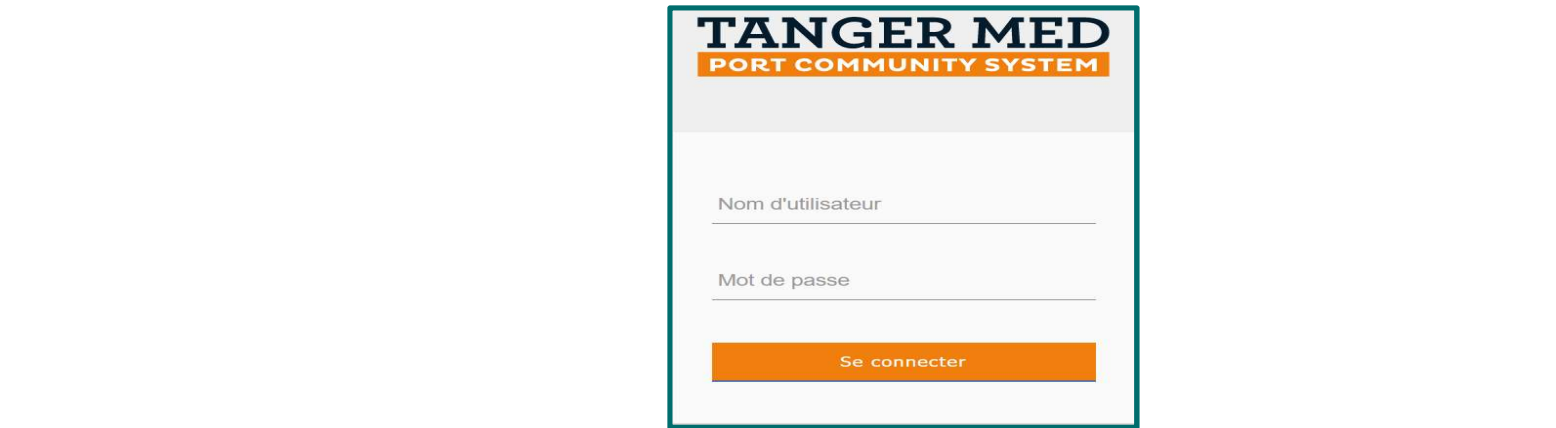

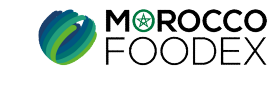

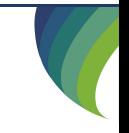

# **II - Définition de l'infrastructure appropriée**<br>Pour initier la demande d'actualisation d'inscription, appuyer sur le titre «Ge

Pour initier la demande d'actualisation d'inscription, appuyer sur le titre «Gestion d'infrastructure suspendue» au niveau du menu,

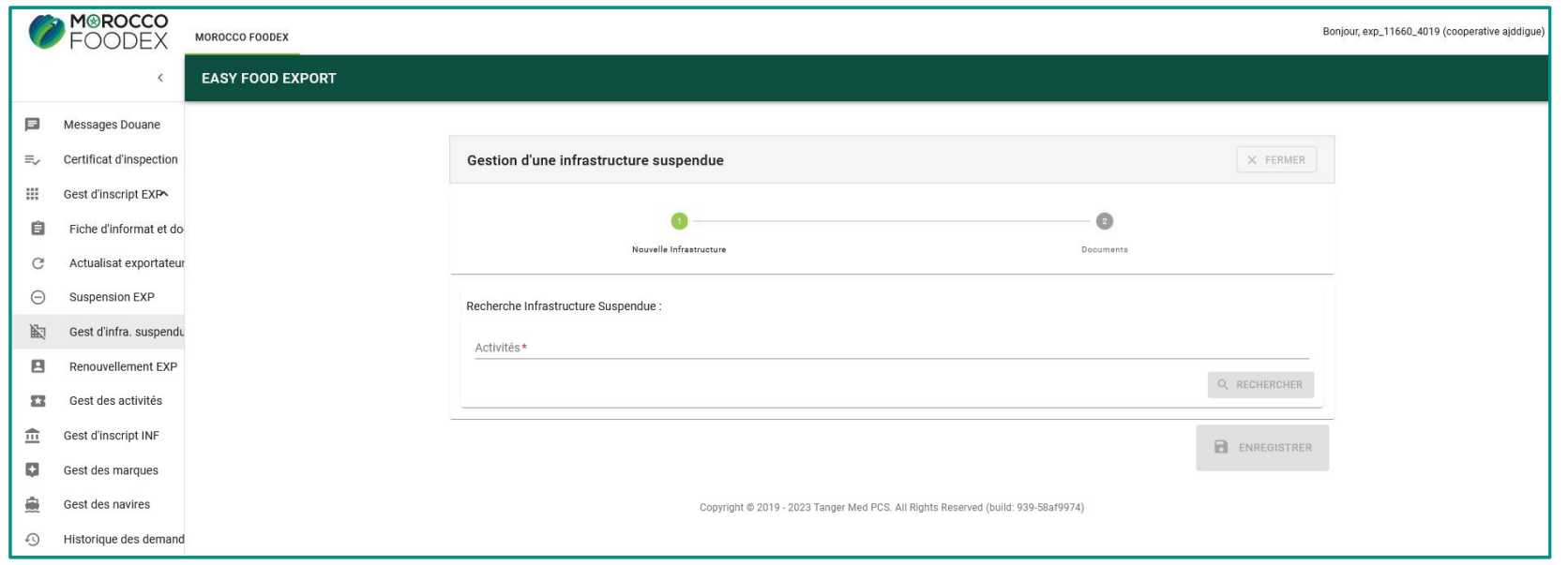

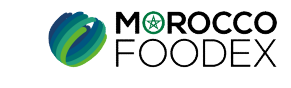

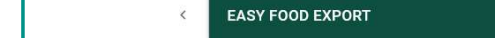

## II - Définition de l'infrastructure appropriée

Sélectionner au niveau du champ « Recherche d'infrastructure suspendue » l'activité de l'infrastructure cible, ensuite appuyer sur le bouton « Rechercher »,

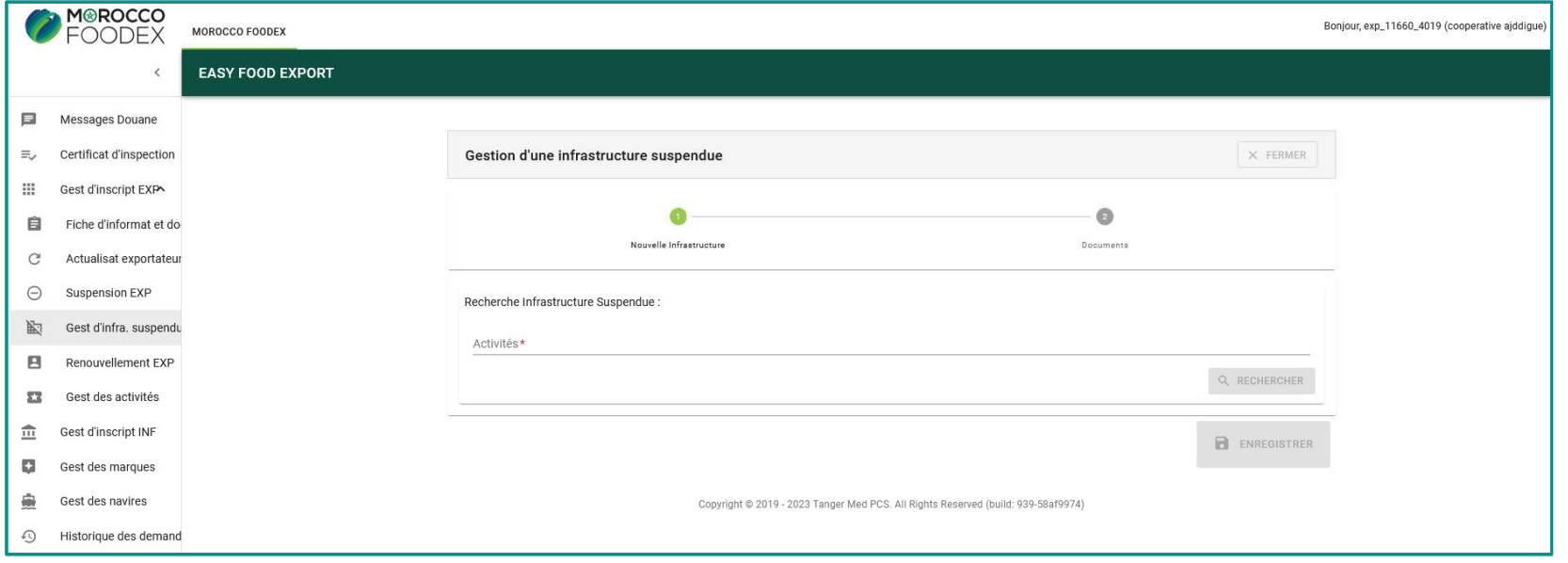

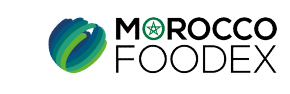

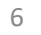

 $IMP - COM - 001 V1$ 

## II - Définition de l'infrastructure appropriée

Sélectionner au niveau des résultats de la recherche l'infrastructure cible, ensuite appuyer sur l'icone [ $\Xi$ ]

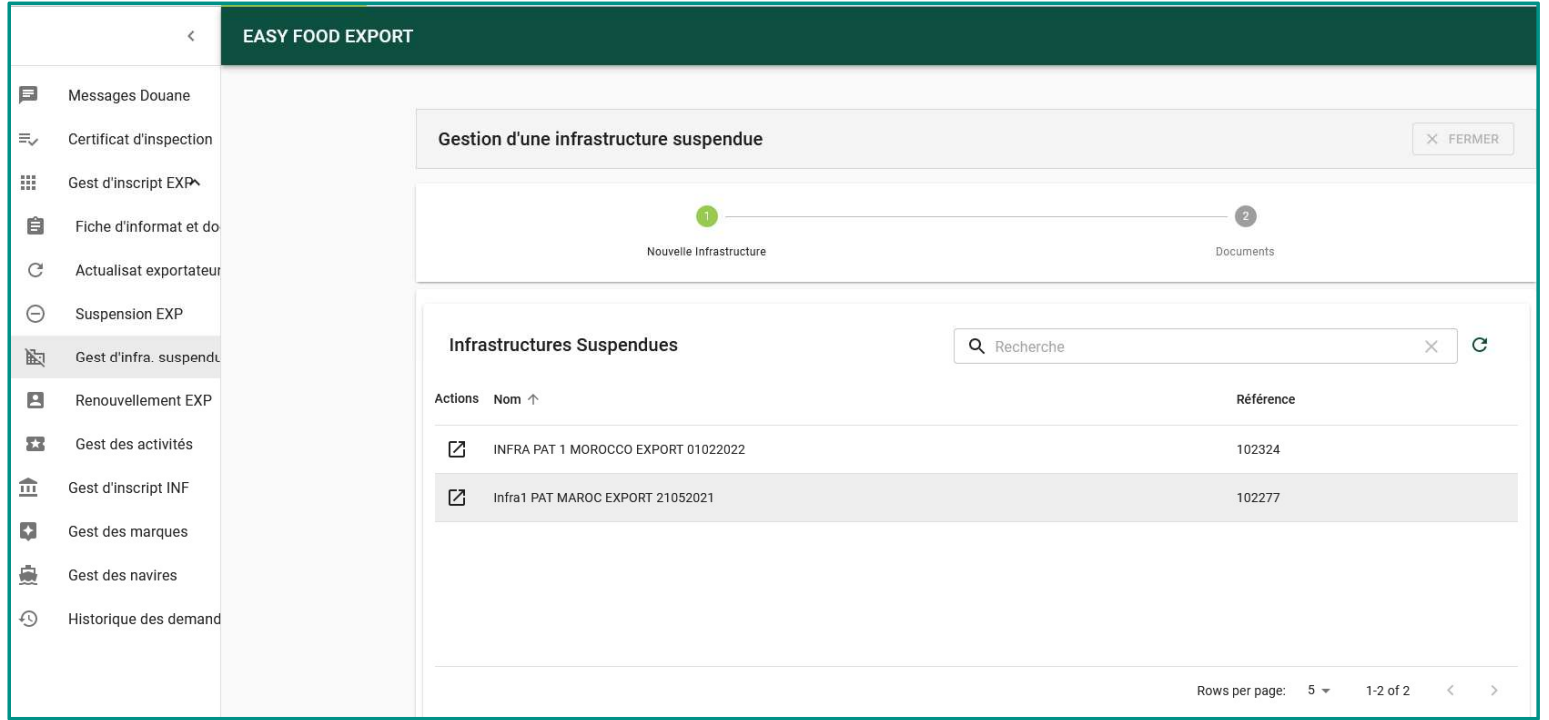

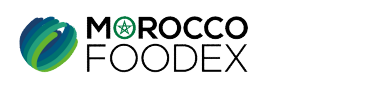

 $\overline{7}$ 

 $IMP - COM - 001 V1$ 

III- Attachement des documents<br>
L'interface suivante s'affiche, mettant en évidence les documents requis en fonction de l'activité de<br>
« Parcourir » et sélectionner le document correspondant, L'interface suivante s'affiche, mettant en évidence les documents requis en fonction de l'activité de l'entreprise, appuyer ensuite sur le bouton « Parcourir » et sélectionner le document correspondant,

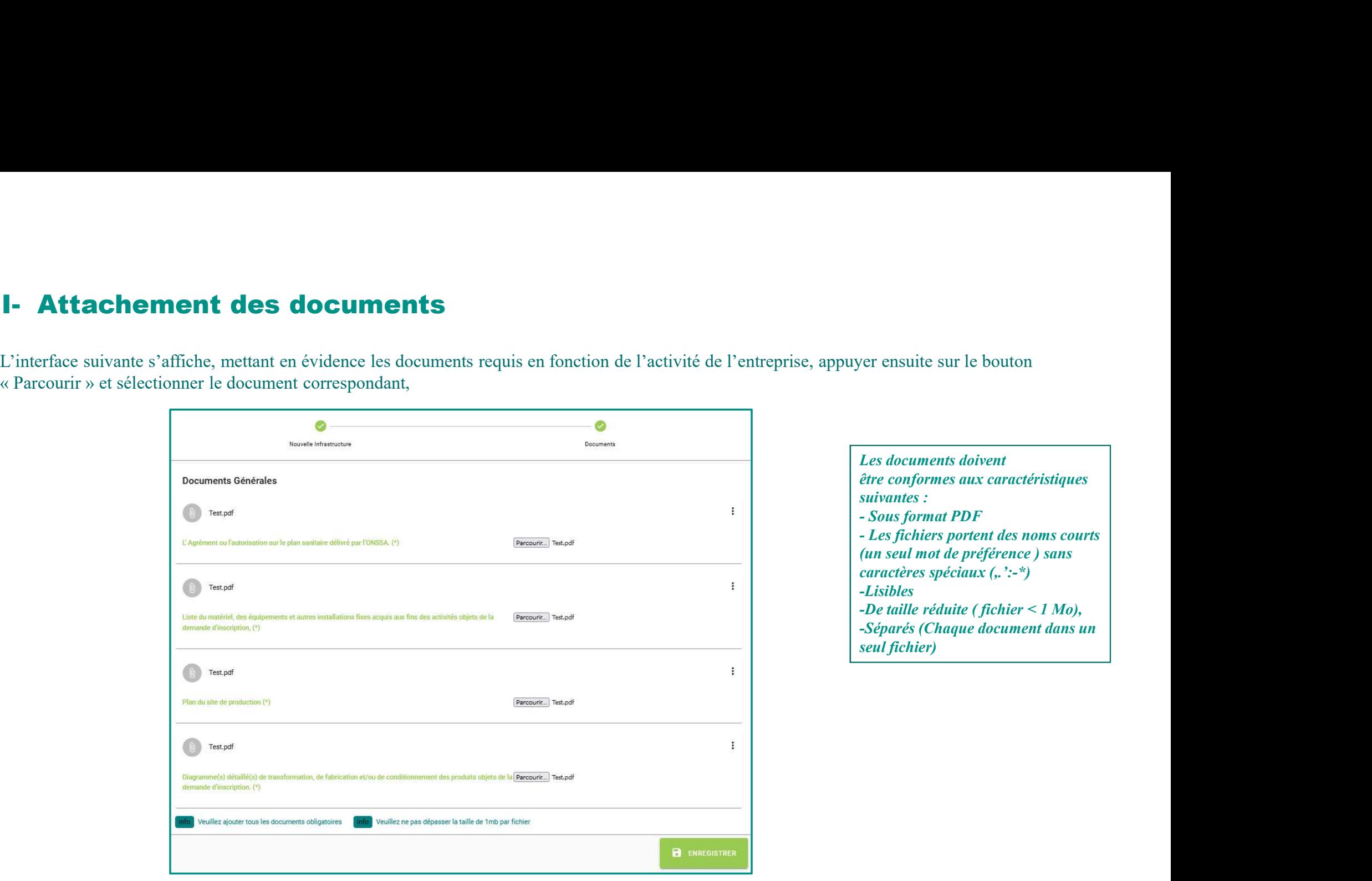

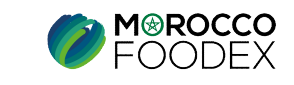

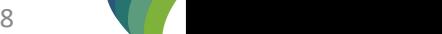

# **III - Attachement de(s) document(s)**<br>Documents à joindre par activité

Documents à joindre par activité

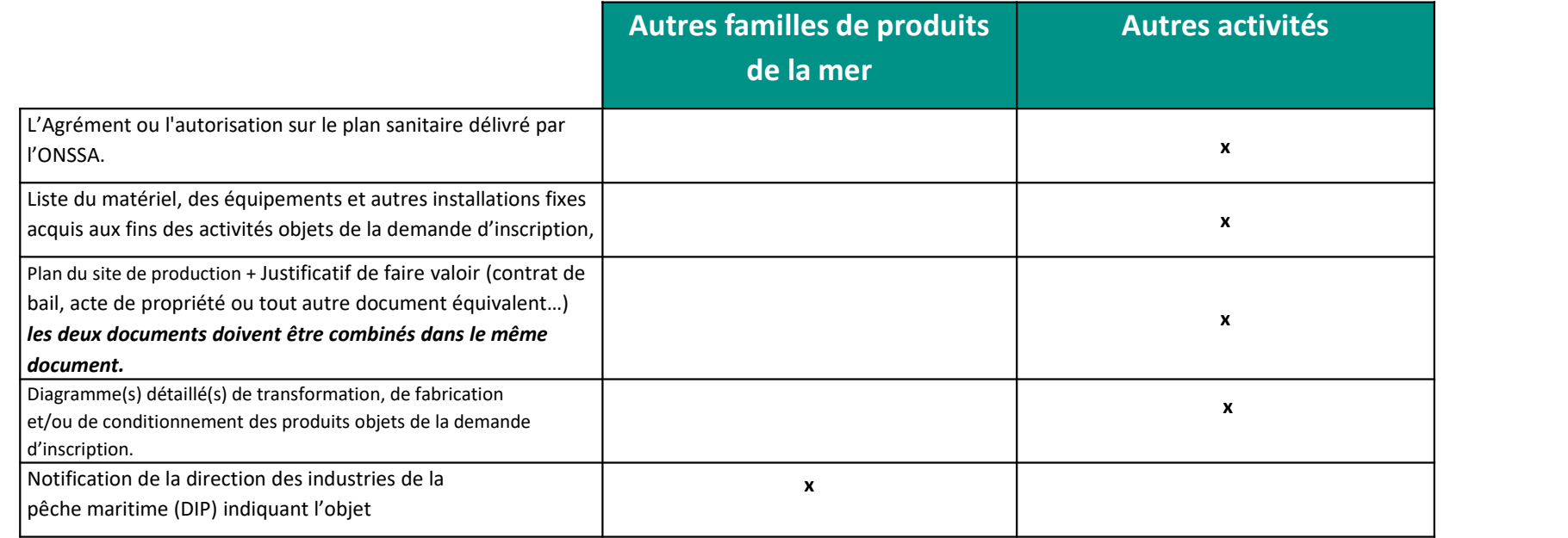

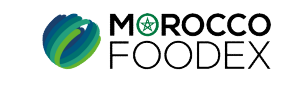

Une fois le chargement des documents est effectué, appuyer sur le bouton « Enregistrer», l'interface ci-dessous apparait, la demande est automatiquement IV - Soumission / modification / sauvegarde de la demande :<br>
Une fois le chargement des documents est effectué, appuyer sur le bouton « Enregistrer», l'interface ci-dessous appr<br>
automatiquement<br>
envoyée à l'EACCE/ MOROCCO

envoyée à l'EACCE/ MOROCCO FOODEX pour traitement et validation.

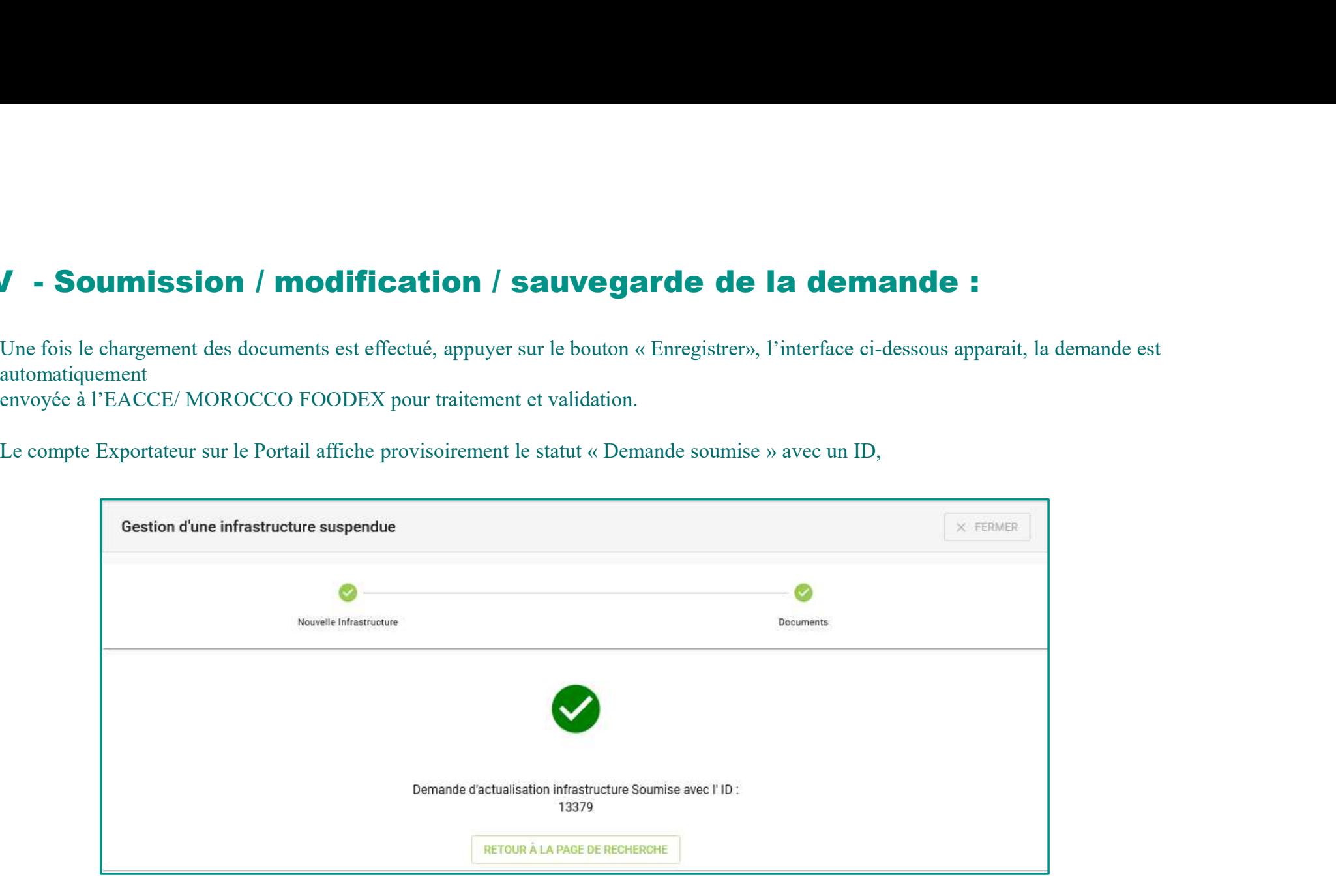

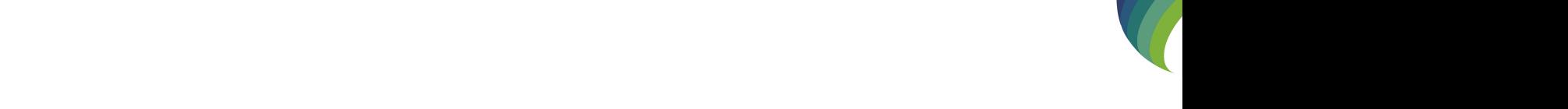

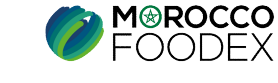